# **LOGO – TURKCELL AKILLI FAKS ENTEGRASYONU BİLGİ DOKÜMANI**

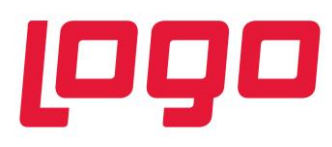

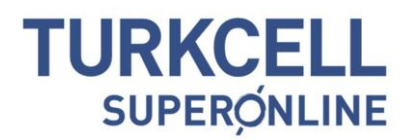

## **Logo – Turkcell Akıllı Faks Entegrasyonu**

Logo – Turkcell Akıllı Faks entegrasyonu ile, faks cihazına ihtiyaç duymadan, GO Plus, GO 3, Tiger Plus ve Tiger Enterprise ürünleri ile entegre olarak çıktı almadan direkt faks gönderimi yapabilirsiniz. Logo ve Turkcell Akıllı Faks entegrasyonu için önce Turkcell Akıllı Faks üyeliği gerçekleştirilmelidir. Entegrasyon, 2.29 ve üzeri sürümdeki GO Plus, Tiger Plus, Tiger Enterprise ve GO 3 ürünleri için geçerlidir.

#### **Akıllı Faks ve Logo Entegrasyonu Şirketinize Ne Kazandırır?**

- Akıllı faks ile firmanızın iş sürekliliği sağlanıyor. Müşterileriniz size, siz müşterilerinize çok daha kolay ulaşıyorsunuz.
- Sabit ücret, faks cihazı, cihaz bakım ücreti, kartuş veya kağıt maliyetinden ve yatırım/işletim giderlerinden tasarruf ediyorsunuz.
- Tüm fakslarınız fiziksel arşivlemeye gerek kalmadan Turkcell Akıllı Bulut'ta saklanıyor, kaybolma riski ortadan kalkıyor.
- Fakslarınıza çeşitli kriterlerle arayarak anında ulaşıyor, hem zamandan tasarruf ederken hem de Logo ve Turkcell güvencesi ile bilgilerinizin güvenliğini sağlıyorsunuz.
- İsterseniz faksın gönderildiği teyidini e-posta veya SMS ile alabiliyor, müşterilerinize toplu faks gönderme imkanına sahip oluyorsunuz.

#### **Neleri Logo İçerisinden Akıllı Faks İle Gönderebilirsiniz?**

- Mutabakat Mektupları
- BA-BS Mutabakat Mektupları
- Cari Hesap Ekstreleri
- Banka Ekstreleri
- Muhasebe Hesap Ekstreleri (Muavin Defter Dökümü)
- Tüm Formlar (Fatura, İrsaliye vb. Fişler)
- Tüm Raporlar (Ekstreler, Listeler)

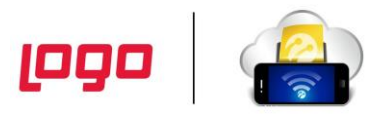

#### **Logo – Turkcell Akıllı Faks Entegrasyonu Nasıl Kullanılır?**

Logo ve Turkcell Akıllı Faks entegrasyonu için önce Turkcell Akıllı Faks üyeliği gerçekleştirilmelidir. Turkcell Superonline ile yapılacak bu üyelik sözleşmesinin ardından, entegrasyon için gerekli işlemler yapılmalıdır.

#### **Şifre Alma**

Logo kullanıcı şifresi almak için öncelikle [www.turkcellakillifaks.com](http://www.turkcellakillifaks.com/) adresinden yönetici işlemleri kısmına girmek gerekmektedir. Ardından B2B ayarları ve Parola oluştur/yenile butonu tıklandığında parolanız ekranda görüntülenecek ve ayrıca sisteme kayıtlı mail adresinize gönderilecektir. Daha önce tanımlı şifreniz varsa ve "Yenile/Oluştur" tıklandığında eski şifreniz iptal edilerek yerine yenisi oluşturulacaktır. Logo içerisinden faks gönderebilmek için yenilenmiş şifreyi kullanmanız gerekmektedir.

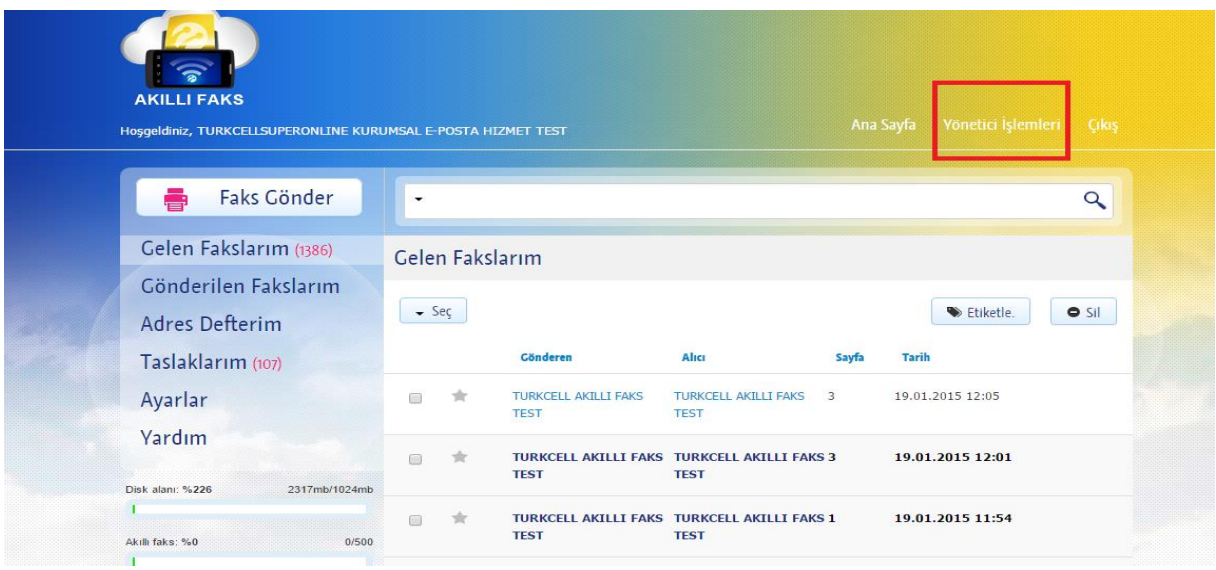

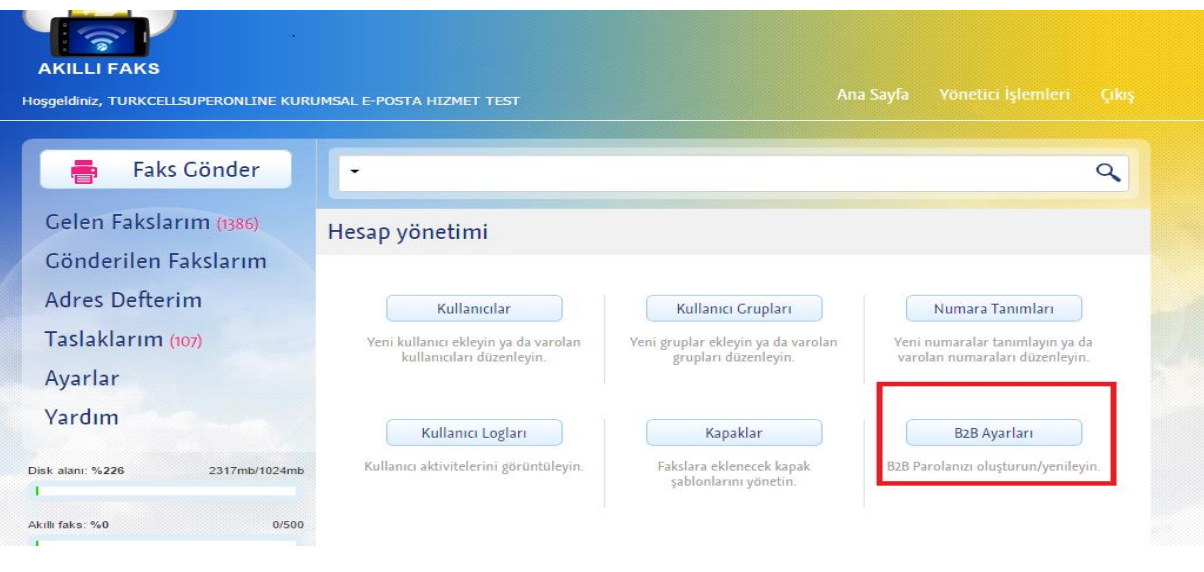

**Logo** 

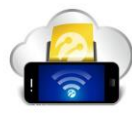

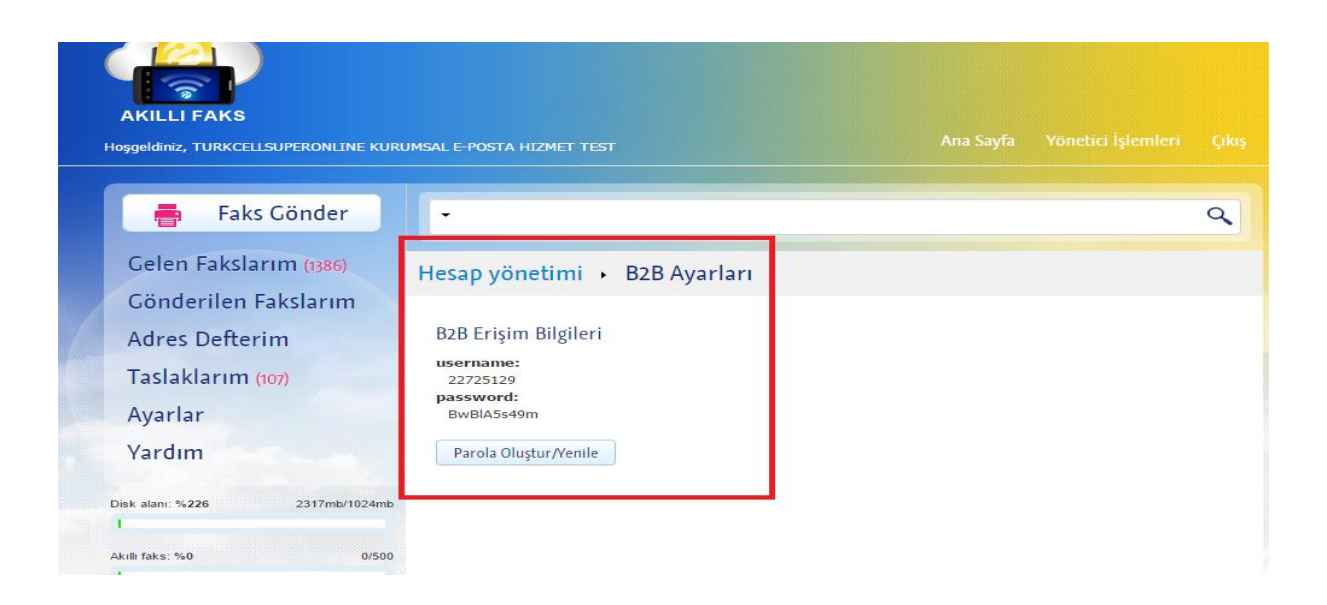

Bu penceredeki kullanıcı adı ve şifresi not edildikten sonra Logo programının sistem işletmeni kısmına girilir. Yönetim menüsünden Firmalar seçilir.

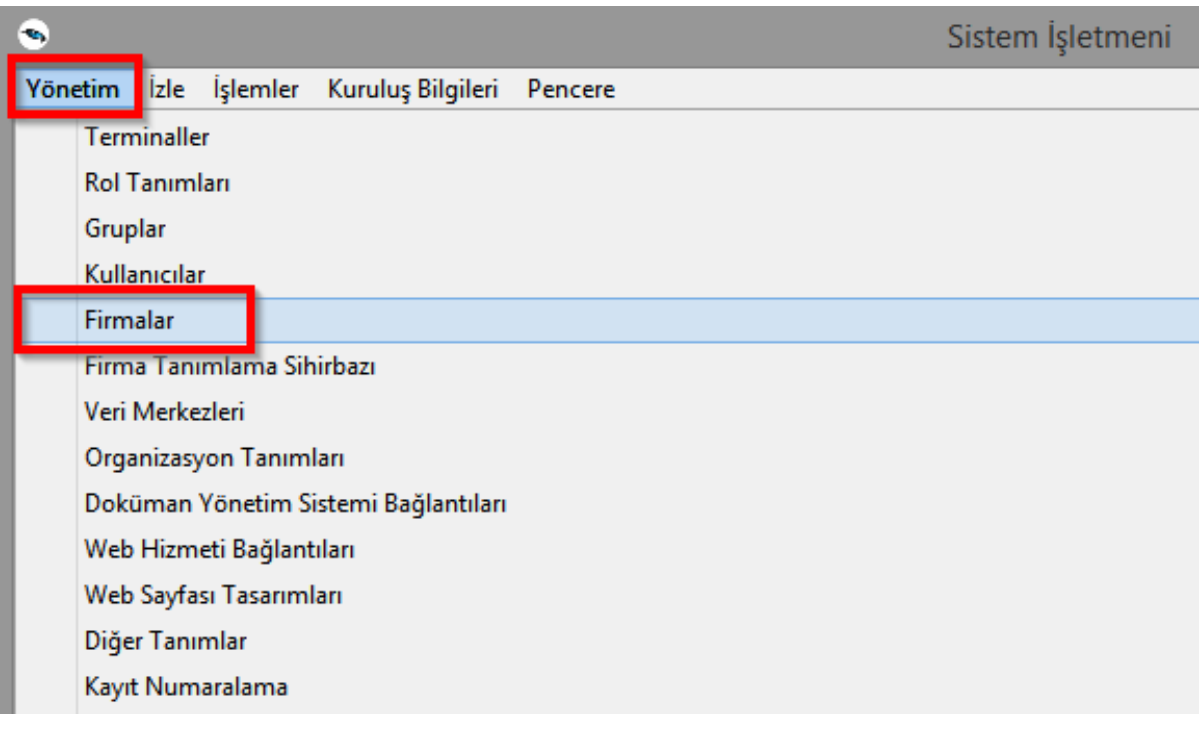

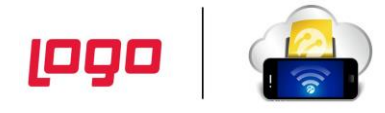

Firma tanımı üzerinde sağ mouse menüsünden Değiştir seçilir.

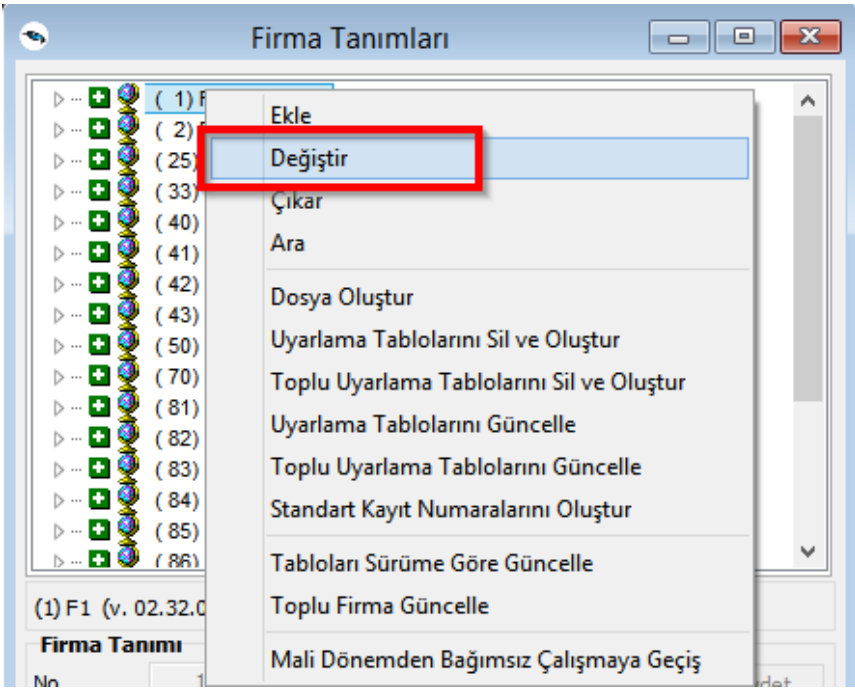

Değiştir yapıldıktan sonra firmalar penceresinin alt kısmından Detaylar seçilir.

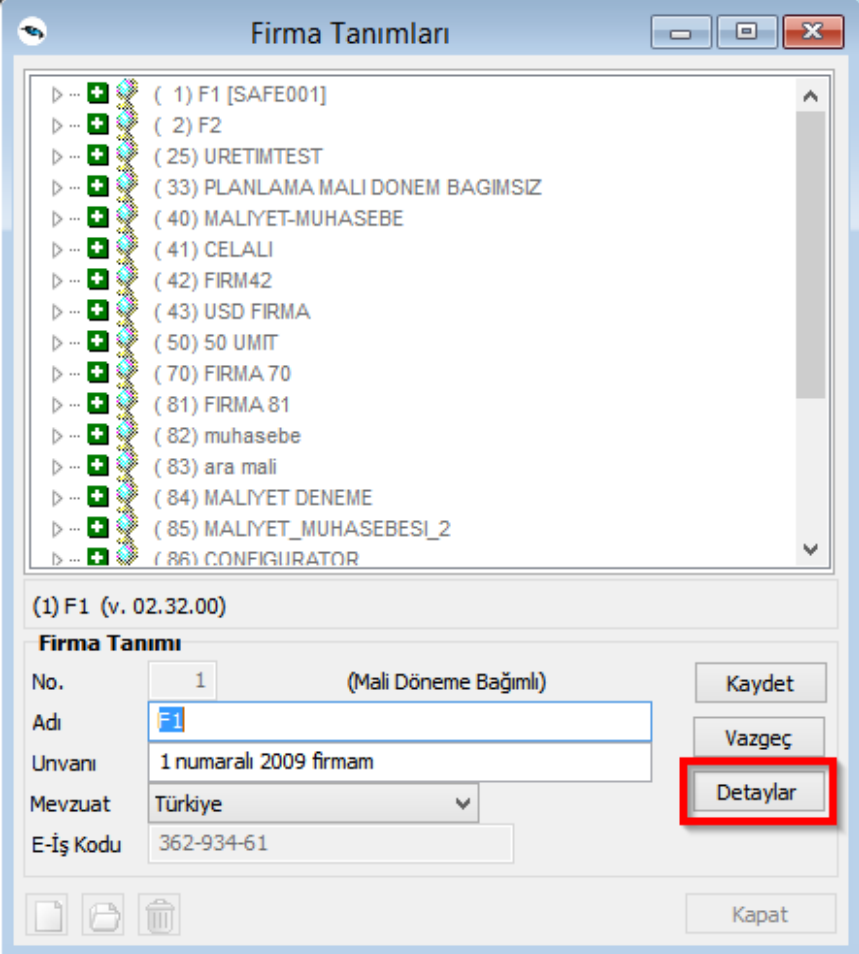

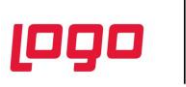

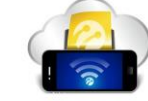

Açılan firma detay bilgileri penceresinde sağ ok tuşu düğmesine basılarak "Akıllı Fax Ayarları" sekmesine gelinir ve daha önceden not aldığımız kullanıcı adı ve şifre bilgileri ile birlikte gönderen eposta adresi de yazılır. Bu pencere kaydedilerek gerekli ayarlamalar tamamlanmış olur.

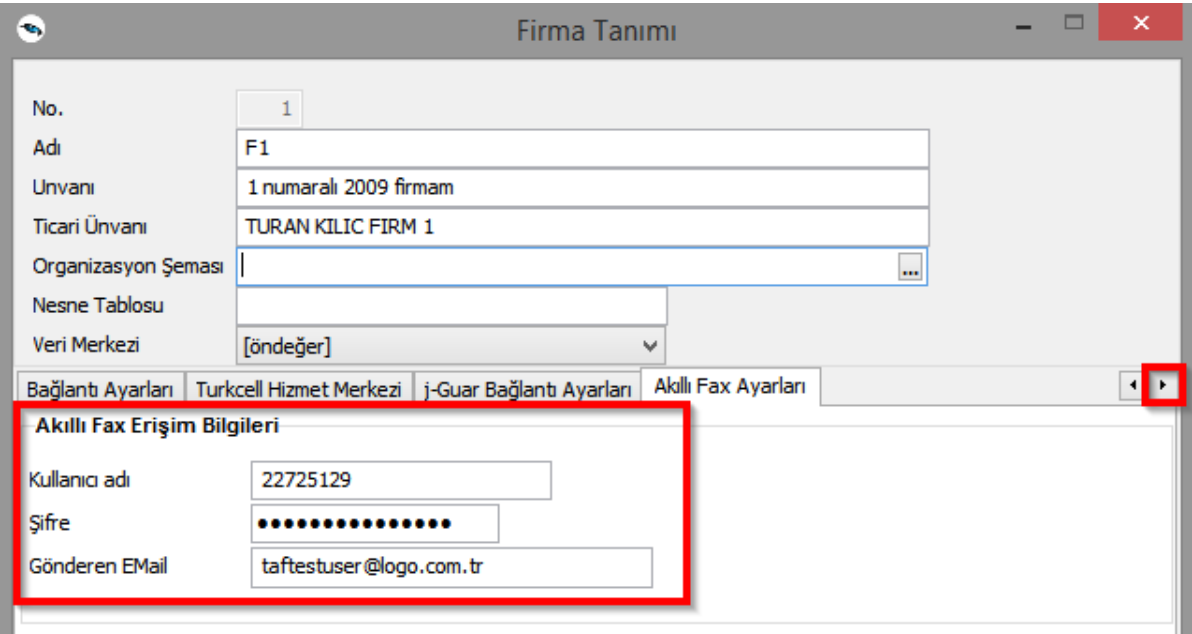

Kullanıcı detaylarında da 'Akıllı Fax Web Servisi Erişim Bilgileri' tanımlaması yapılabilmektedir. Kullanıcı üzerinde Akıllı faks tanımlaması yapıldı ise bu tanımlama baskın olmaktadır. Kullanıcı için tanımlama yoksa firma detaylarındaki tanımlama kullanılmaktadır. Böylece muhasebe kullanıcısı kendi bilgileriyle faks gönderebilmekte, satış departmanı kullanıcısı kendi bilgileriyle faks gönderebilmektedir.

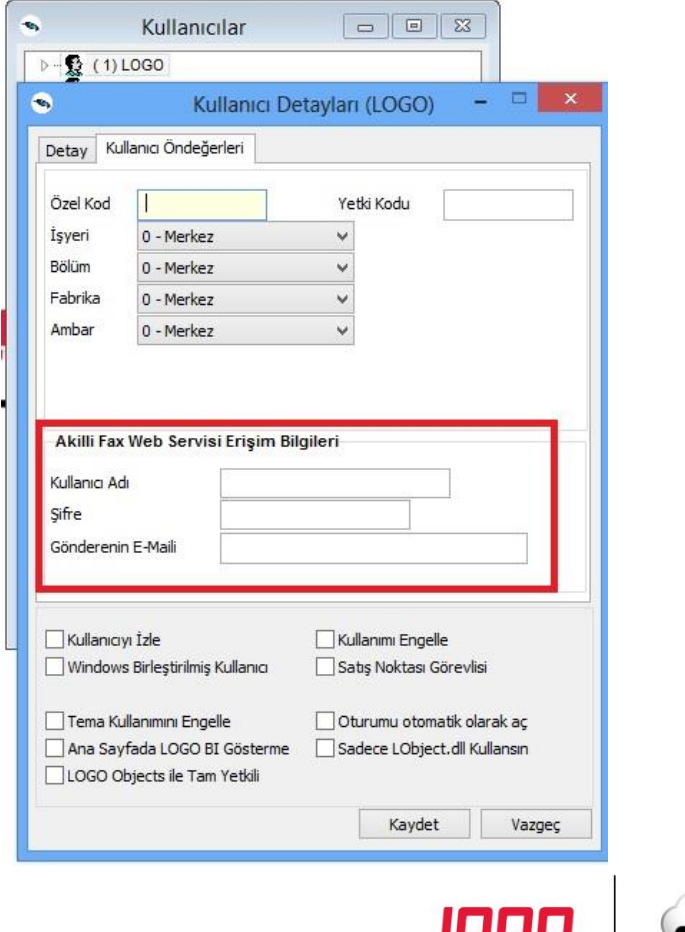

Cari hesap kartı / Diğer tabındaki **'Form Gönderim Bilgileri'nde** tanımlama yapılmalıdır.

Form gönderim bilgilerinde bulunan Form/Raporlar için;

**Gönderim Yöntemi:** Faks, gönderim yöntemi seçildikten sonra açılan

**Faks No:** Faks numarası (alan koduyla birlikte ve başında 0 olacak şekilde tanımlanmalı) Örnek: 02626798444

**Gönderim Formatı:** PDF seçilerek kaydedilmelidir.

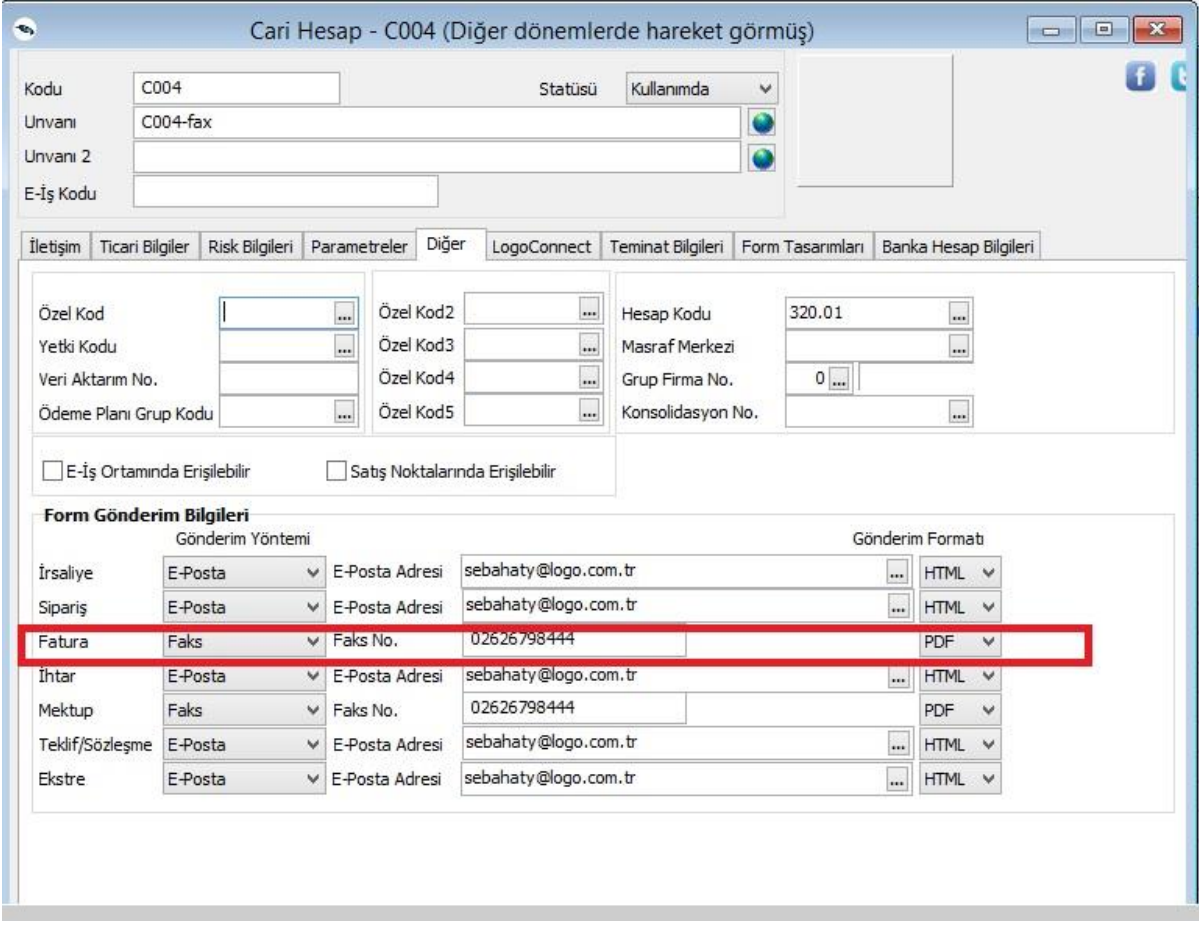

Düzenlemeler sonrasında;

1- Form üzerinde F9-Gönder ve F9-Toplu Gönder seçenekleri ile cari hesap kartında 'Form Gönderim Bilgileri'nde tanımlı faks numaralarına, e-mail üzerinden direkt faks gönderimi yapılmaktadır.

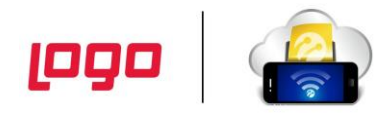

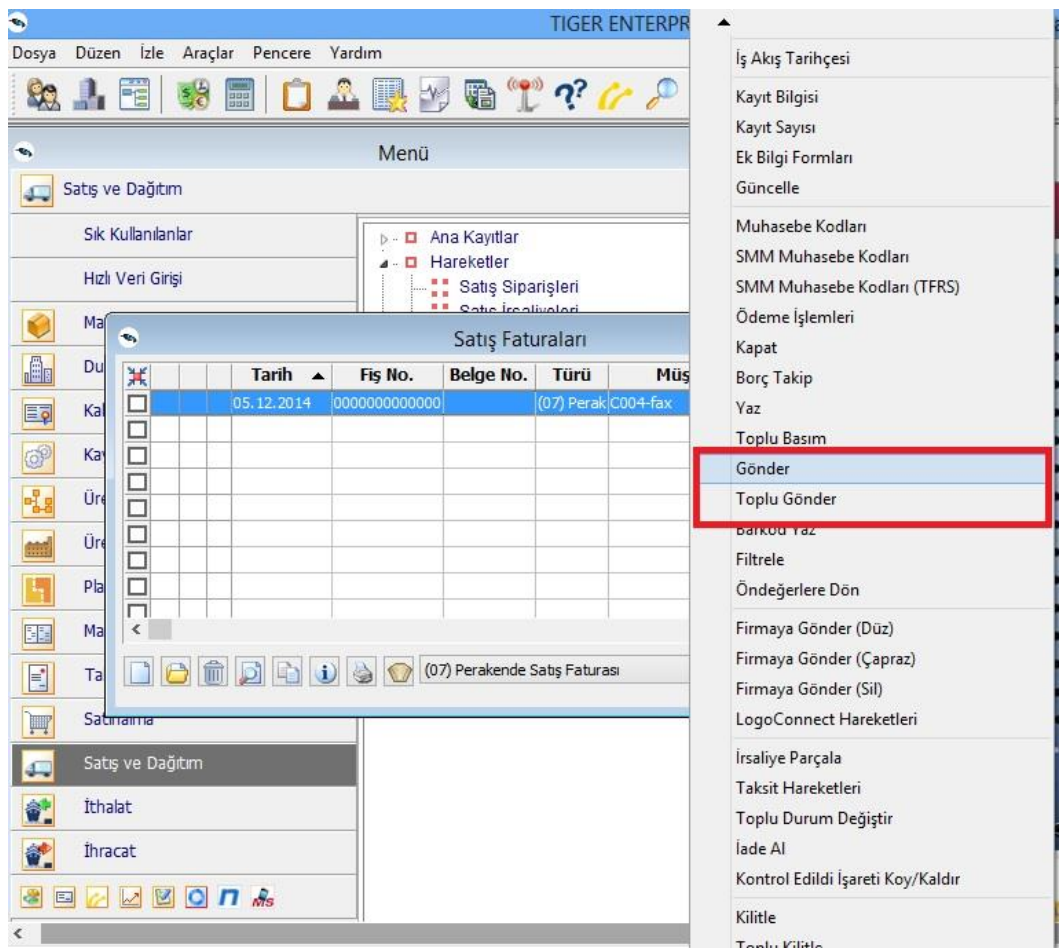

Programda tüm raporlar faksla gönderilebilir.

Bunun için rapor ekranında PDF Dosyası seçilmelidir. 'Akıllı Fax ile gönder' seçeneği gelir ve raporda Tamam butonuna basılarak Akıllı Fax İşlemleri tanımlama ekranı açılması sağlanır. Gönderim yapılacak faks bilgileri tanımlanır. Envanter Raporu, PDF Dosyası seçilerek Akıllı Fax işlemleri bilgileri tanımlanarak gönderilir.

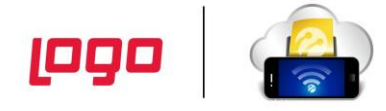

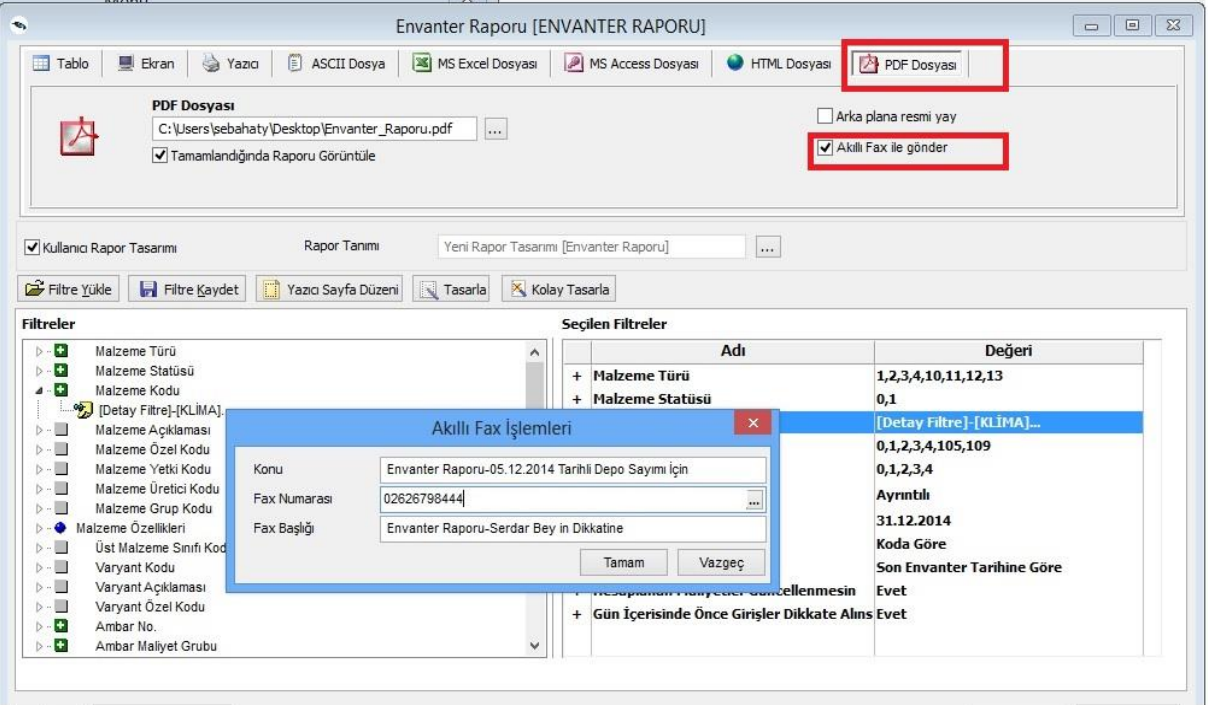

Akıllı Fax ile gönderimi yapılan Envanter Raporunun PDF dosya görüntüsü aşağıdaki şekildedir.

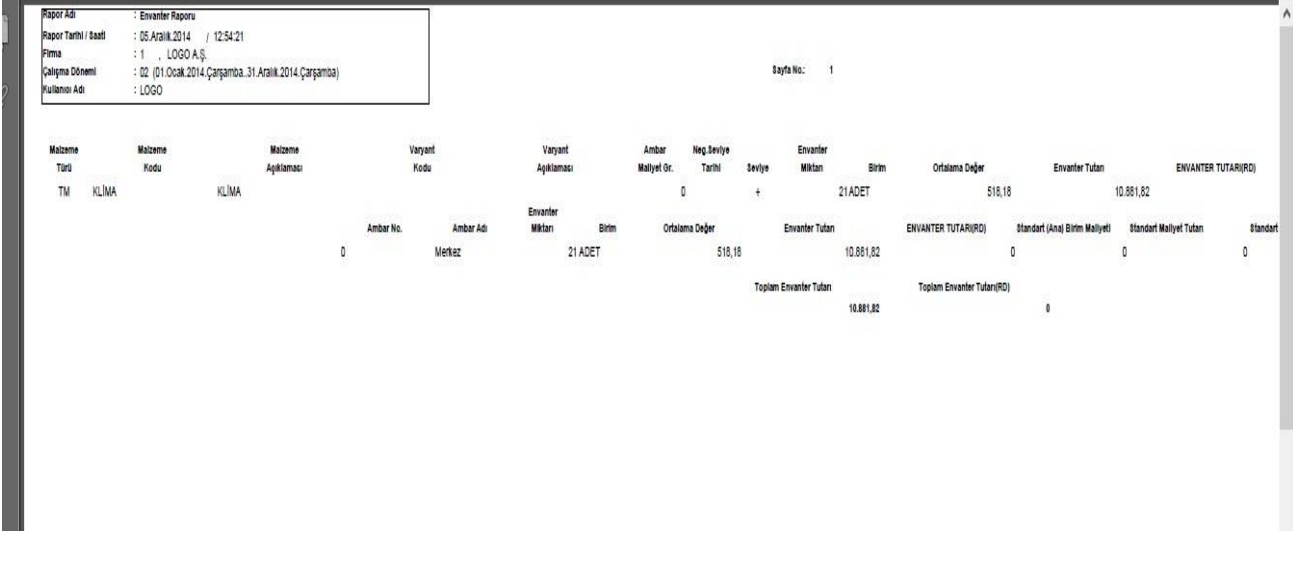

2- F9-Yaz ekranındaki Aktarım İşlemlerine Akıllı Fax seçeneği eklenmiştir.

Böylece form / rapor üzerinde F9-Yaz seçeneği ile cari hesap kartında tanımlı faks numarası dışında farklı bir numaraya da faks gönderimi yapılabilmektedir.

F9- Yaz ekranındaki Akıllı Fax seçilerek açılan Akıllı Fax İşlemleri penceresinde; Konu, Fax Numarası ve Fax Başlığı girişi yapılarak gönderim yapılabilir.

Cari hesap kartı üzerinde F9-Yaz (Mektup) seçeneği ile açılan pencerede Akıllı Fax seçilir.

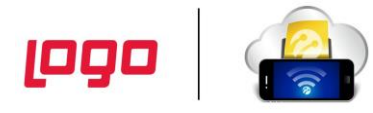

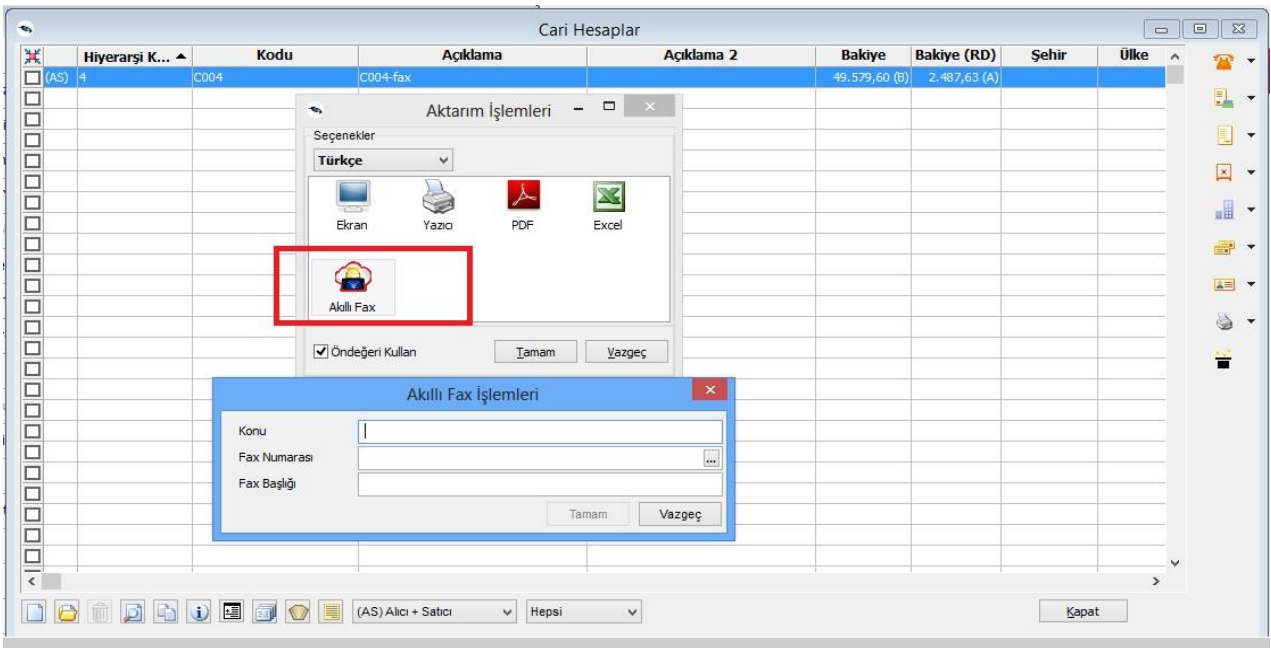

#### Açılan Akıllı Fax İşlemleri penceresinde aşağıdaki şekilde tanımlamalar yapılır.

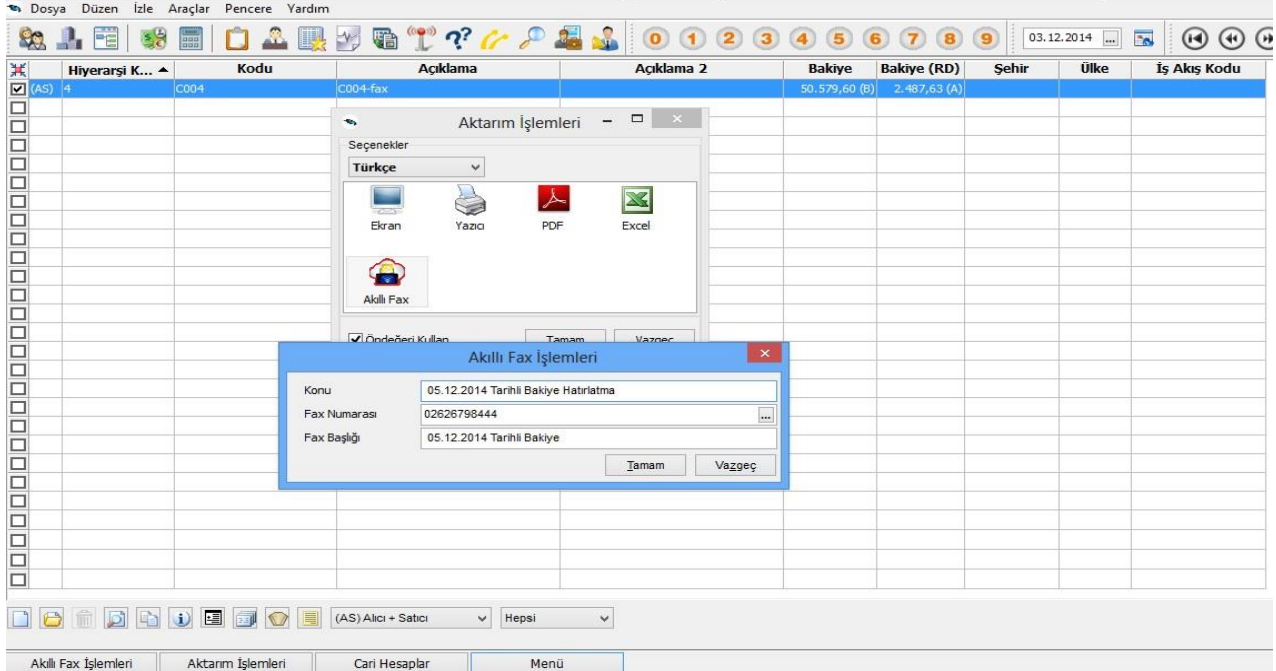

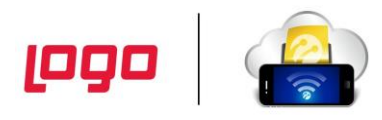

Akıllı Faks ile gönderimi yapılan Mektup dosyası aşağıdaki şekildedir.

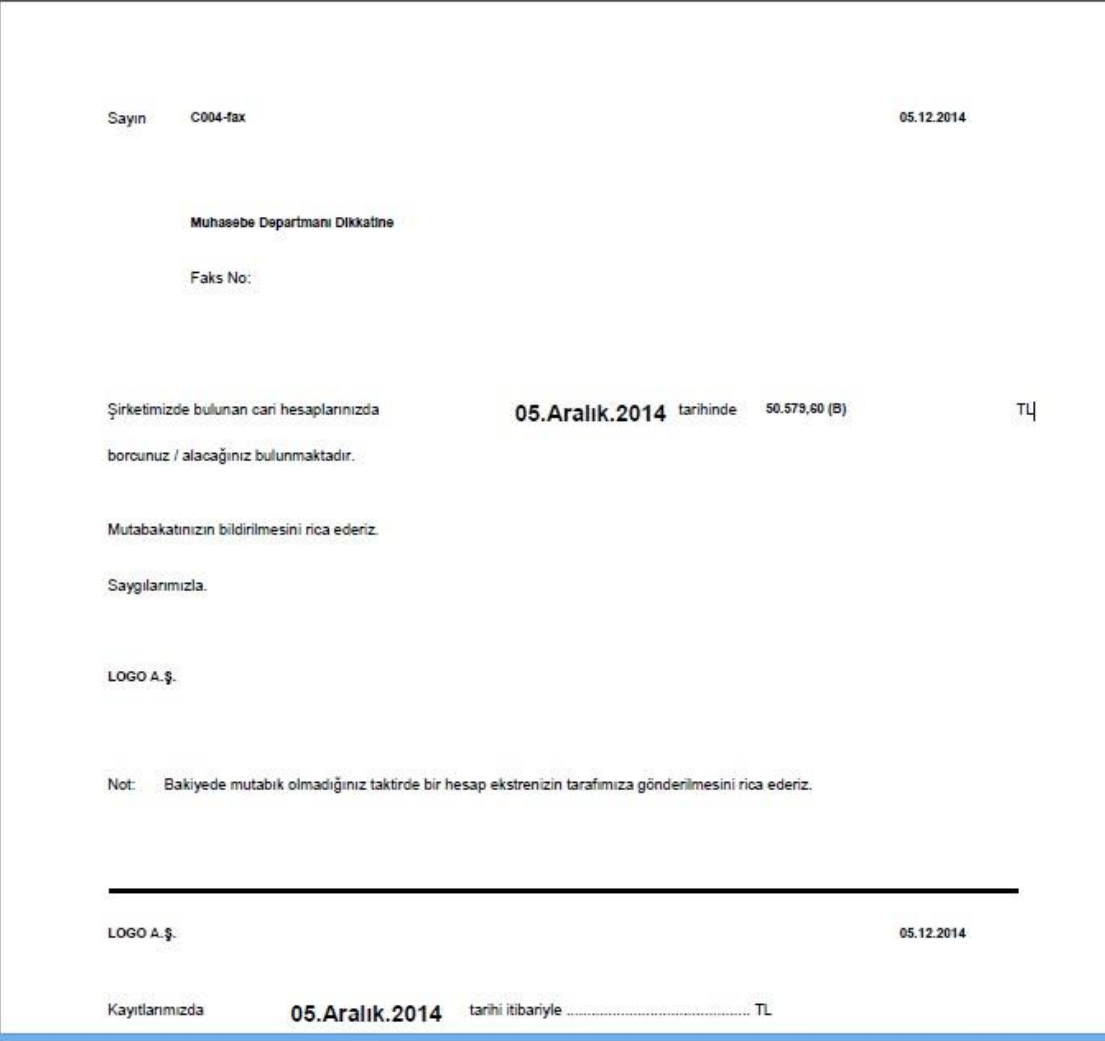

### **Ürün Destek**

Logo – Turkcell Akıllı Faks entegrasyonu ile ilgili ürün destek ve sorunları için kullanıcıların 0850 222 1 222 numaralı Turkcell Superonline çağrı merkezini aramaları gerekmektedir. Kullanıcının Logo çağrı merkezi veya destek hattını araması durumunda arayan kişi yine Turkcell Superonline çağrı merkezine yönlendirilecektir.

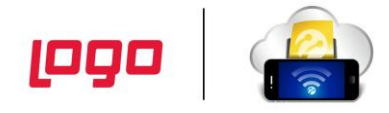